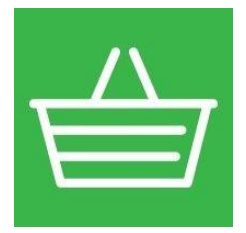

#### **Сервис** «**1С-Товары**» **для магазина**

Оптимизация товарных остатков и автоматизация заказа товаров. Анализ работы розничного магазина. Готовый каталог товаров для розничных магазинов в программах 1С.

# *Инструкция по подключению сервиса «1С-Товары», возможности «для магазина»*

### **Для использования сервиса 1С-Товары необходимо:**

- быть зарегистрированным пользователем программных продуктов 1С (у вас есть логин/пароль на [https://portal.1c.ru\)](https://portal.1c.ru/);

- в базе 1С, должна быть подключена интернет поддержка (с использованием вашего логина);

- должна быть активирована необходимая услуга сервиса 1С-Товары на [https://portal.1c.ru.](https://portal.1c.ru/)

# **I часть. Подготовка к работе.**

### **1. Скачайте обработку и сохраните на жесткий диск**

Обработка доступна в личном кабинете пользователя на Портале 1С:ИТС в разделе сервиса «1С-Товары».

#### Скачать внешние обработки:

- 1С-Товары для магазина (УТ 11, Розница 2.2, Розница 8. Аптека)
- 1С-Товары для поставщика (УТ 11)
- 1С-Товары для магазина или поставщика (УТ 10.3, Розница 1.0)

Сервис работает в базовых и ПРОФ версиях программ 1С

#### **2. Включите тестовый доступ к сервису**

Зайдите в личный кабинет пользователя Портала 1С:ИТС в раздел сервиса «1С-Товары»: <https://portal.1c.ru/application/list/1C-Goods>

Выберите нужный тестовый доступ:

- "1С-Товары. Тестовый доступ для магазина" включает тестовый доступ к сервису 1С-Товары для магазинов (каталог товаров, «Автозаказ» и «Аналитика»).
- "1С-Товары. Тестовый доступ для поставщика" включает доступ к сервису 1С-Товары для поставщиков (выгрузка прайс листов, получение заявок от магазинов).
- "1С-Товары. Каталог товаров" включает возможность пользоваться каталогом товаров.

После выбора необходимой услуги нажмите "Получить".

### **3. Запустите сохраненную обработку**

Запустите программу 1С, в которой вы ведете учет, и откройте сохраненную обработку:

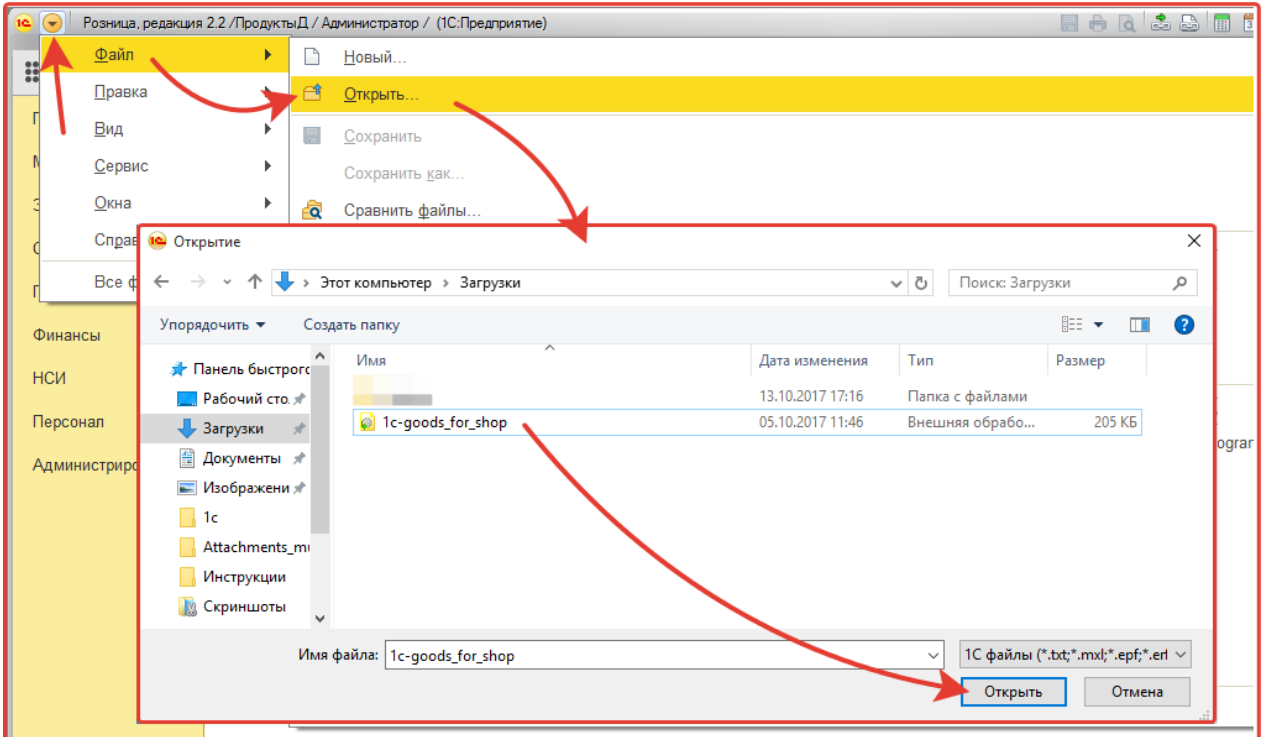

#### **4. Введите учетные данные организации**

На закладке «Настройки» необходимо заполнить данные организации:

- 1. выбрать организацию из списка организаций и магазин;
- 2. указать адрес электронный почты, на который сервис сможет отправлять уведомления (мы не используем данный адрес для рассылки рекламных сообщений);
- 3. в поле «Код партнера» укажите код партнера 1С, с которым вы работаете.

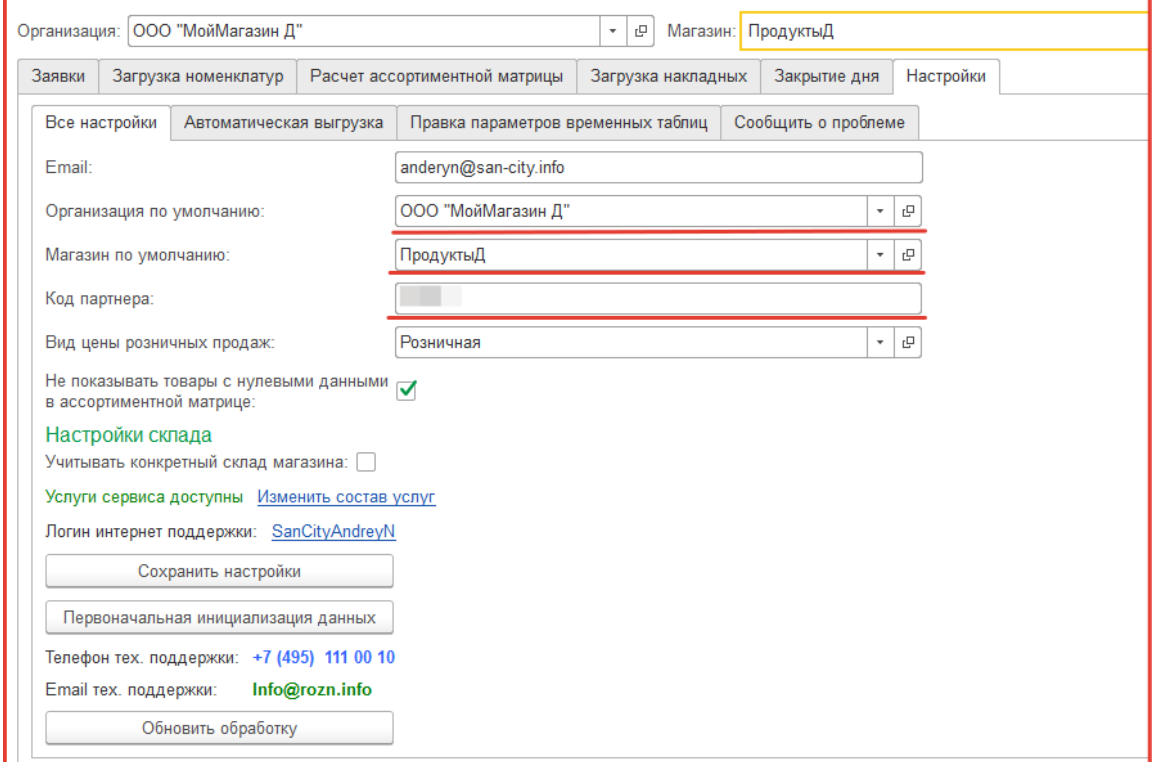

Для системы важно, чтобы были указаны ИНН и КПП для юридических лиц и ИНН для индивидуальных предпринимателей. Пожалуйста, указывайте только реальные данные, это обеспечит корректную работу сервиса.

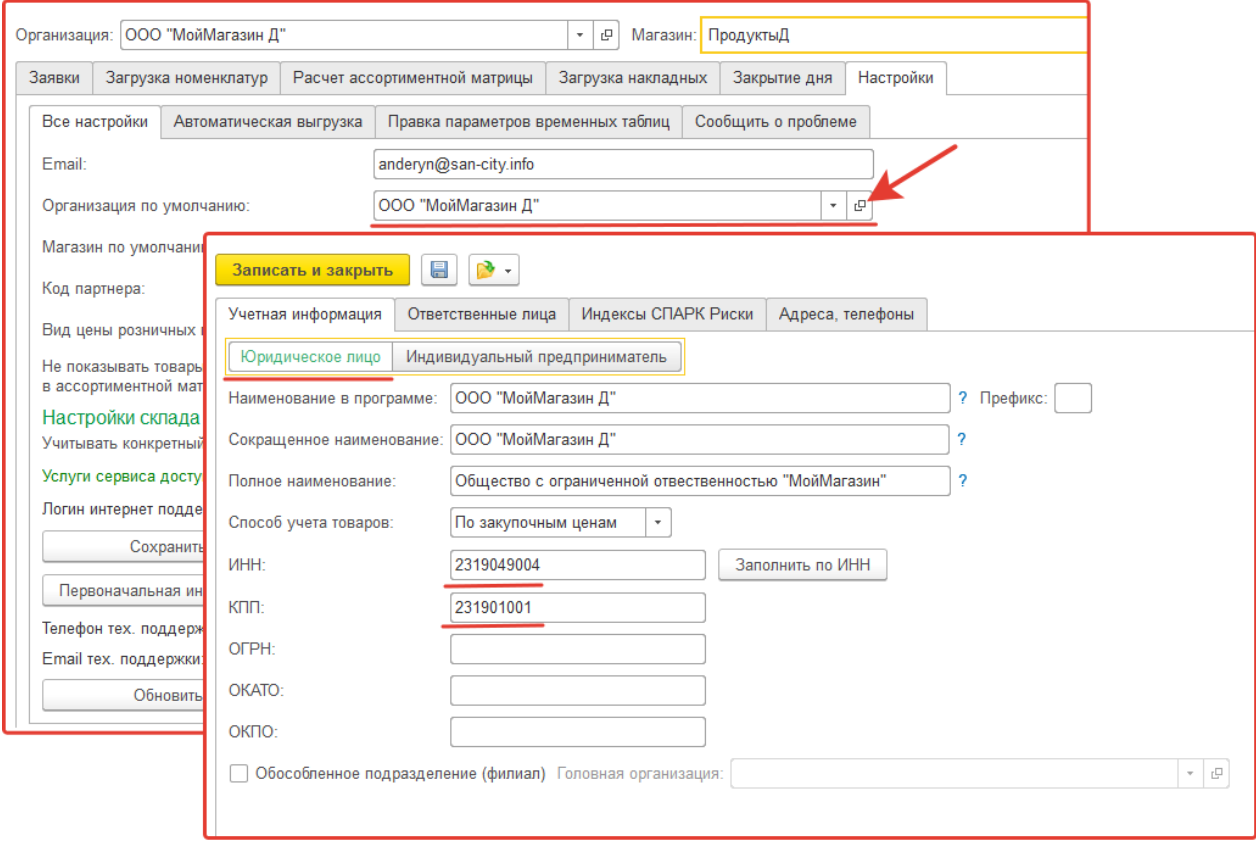

Важно, чтобы для магазина был заполнен адрес с указанием в отдельных полях - города, улицы и номера дома. Сервис не будет работать, если адрес введен единой строкой, он выдаст ошибку авторизации.

Если указан ИНН, КПП, адрес магазина, который уже использовался другим пользователем сервиса, будет ошибка авторизации. Такая ситуация возможна при работе на демо-базе или если поменялся логин интернет поддержки. В первом случае необходимо изменить данные магазина, чтобы они были уникальными в учетной системе сервиса, если же необходимо добавить еще одного пользователя для работы с сервисом, нужно обратиться в техническую поддержку сервиса [info@rozn.info.](mailto:info@rozn.info)

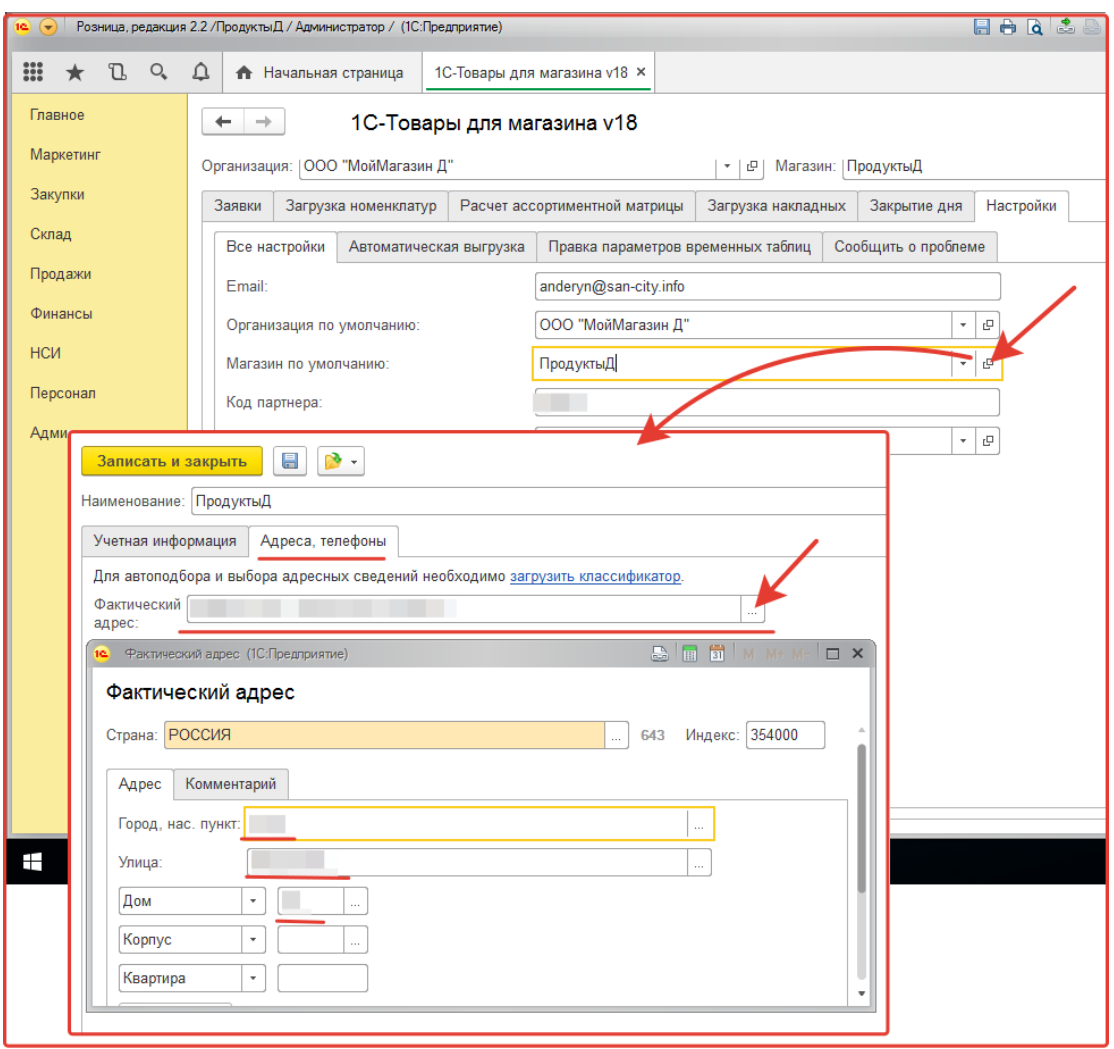

# **5. Инициализация данных**

Система оптимизации товарных остатков и автоматического заказа использует в своей работе математические методы расчета прогноза спроса. Для расчета прогноза сервису необходимо предоставить данные, сделать это можно двумя способами:

- 1. Первоначальная инициализация данных;
- 2. Выгрузка данных за период.

# Первоначальная инициализация данных

На закладке «Настройка» нажмите на кнопку «Первоначальная инициализация данных».

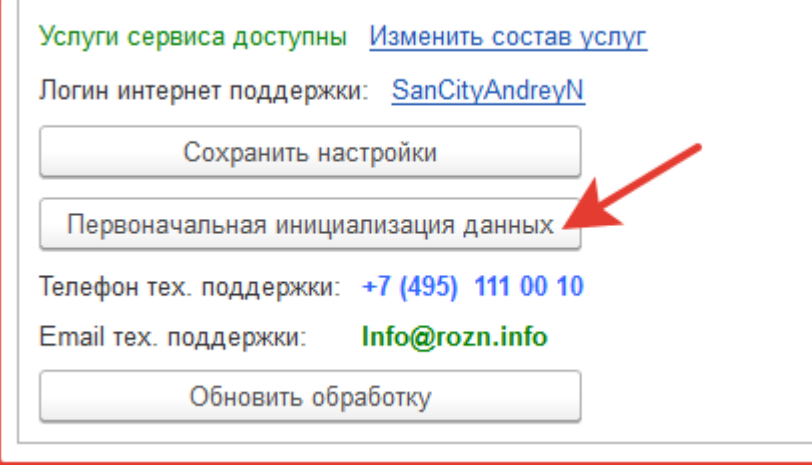

Обработка выгрузит на сервер данные для «Автозаказа» за последние три месяца.

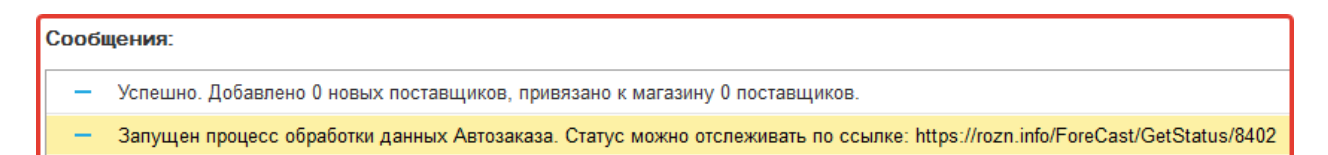

В зависимости от количества товаров и количества продаж на первоначальные расчеты может потребоваться от 1 до 10 минут. Расчеты выполняются на сервере. Во время работы сервера прогнозирования вы можете использовать компьютер так, как считаете нужным.

Проконтролировать статус процесса обработки, можно по адресу, указанному в сообщении.

В случае если первоначальная инициализация данных не получается, возможной причиной может быть большой объем данных или плохой интернет. В этом случае воспользуйтесь «Выгрузкой данных за период» и укажите меньший период времени.

### Выгрузка данных за период

Перейдите на закладку «Закрытие дня», укажите «Начало периода» и «Конец периода», нажмите на кнопку «Выгрузить данные за период»

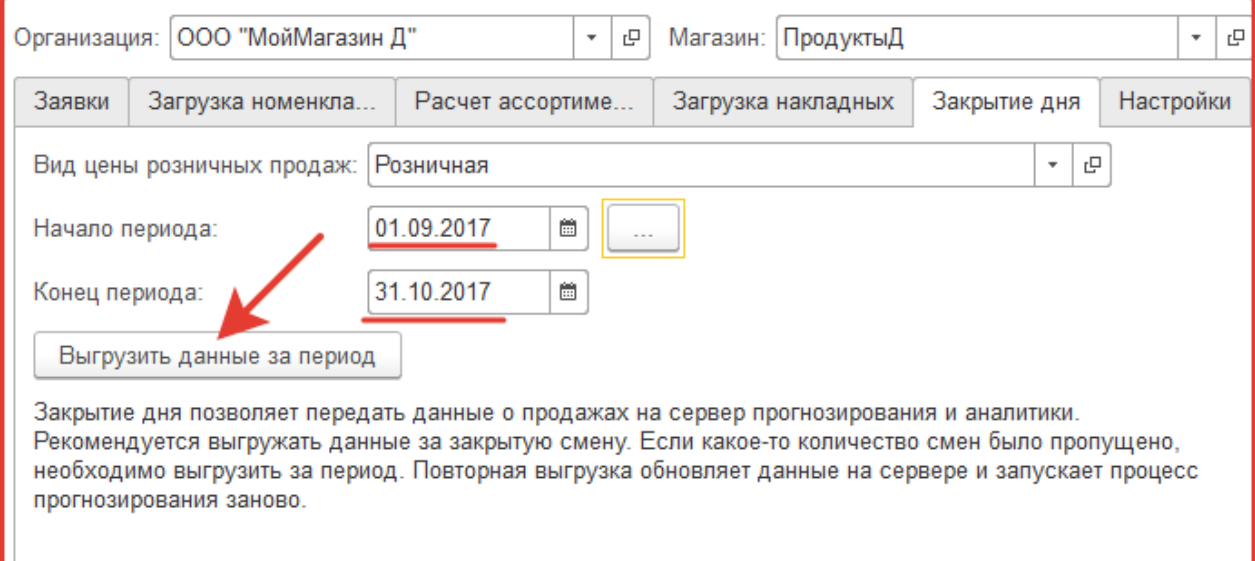

Обработка выгрузит данные за указанный период.

# Сообщения:  $\times$ Успешно. Добавлено 0 новых поставщиков, привязано к магазину 0 поставщиков. Успешно обработаны данные Аналитики. Время работы 00:00:01 Запущен процесс обработки данных Автозаказа. Статус можно отслеживать по ссылке: https://rozn.info/ForeCast/GetStatus/8405

Выгруженные данные необходимы сервису для проведения статистических расчетов и показателей, которые будут использоваться при работе в блоках «Автозаказ» и «Аналитика». Минимальный необходимый период выгруженных данных для работы сервиса – неделя. Наиболее точный расчет будет, если есть статистика за год, в этом случае будет анализироваться и сезонная активность.

Прежде чем приступать к дальнейшей работе, убедитесь, что за выгруженный период были продажи (магазин работал), в ином случае сервис не сможет спрогнозировать «средний расход» товара, не будет данных для работы блока «Автозаказ», так же не посчитаются показатели для блока «Аналитика».

# **II часть. Блок «Автозаказ»**

Приступая к работе с блоком «Автозаказ», мы предполагаем, что вами уже предварительно были выгружены данные на сервер статистики и сервер произвел необходимые статистические расчеты.

Мы также рассчитываем на то, что при работе с сервисом, вы будете ежедневно выгружать данные за смену в закладе «Закрытие дня», либо настроите автоматическую выгрузку. В этом случае сервис будет располагать актуальными данными и выдавать точные рекомендации по работе с ассортиментом.

# Назначение

Блок «Автозаказ» сервиса 1С-Товары предназначен для автоматизации процесса формирования заявок поставщикам. В основе блока лежит рассчитанная ассортиментная матрица магазина, включающая в себя название товаров, занесенных в ассортиментную матрицу, значения минимальных остатков и партии заказа, для каждого товара.

При расчете ассортиментной матрицы доступны различные инструменты, позволяющие упростить процесс принятия решения.

# Расчет ассортиментной матрицы

Когда мы говорим, что рассчитали ассортиментную матрицу, имеем в виду следующее:

- сформировали список товаров, которыми мы планируем торговать;

- сохранили значения минимального остатка, и партии заказа для этих товаров.

Настройка и анализ ассортиментной матрицы магазина выполняется на закладке «Расчет ассортиментной матрицы» и позволяют управлять тем, какие товары и в каком количестве попадут в заявку.

Обязательны к заполнению четыре поля: «Дата начала», «Дата окончания», «Частота поставок», «Срок доставки». Формировать список можно по группам товаров из вашей базы, либо по поставщикам.

Выбираемый временной интервал, влияет на статистические данные представленные в двух последних столбцах таблицы, «Дни с 0 остатками» и «Продажи», а также на выборку, формируемую «Фильтрами ассортиментной матрицы».

«Период поставок» - количество дней, через которое мы планируем получать доставку товаров от поставщиков. Влияет на значение «Партия», нам необходимо закупить столько товара, чтобы его хватило до следующей поставки.

«Срок доставки» - количество дней, которое уходит с момента заказа товара поставщику, до момента появления товара на полках магазина. Влияет на значение «Мин. Ост.», минимальный остаток товара, которого должно хватить на то время, пока товар доставляется поставщиком и проходит все этапы до появления на полках магазина, готовый к продажам.

**Важно: данные «Период поставок» и «Срок доставки» учитывается при расчете значений «Партия» и «Мин. Ост.» для товаров в сформированном списке.**

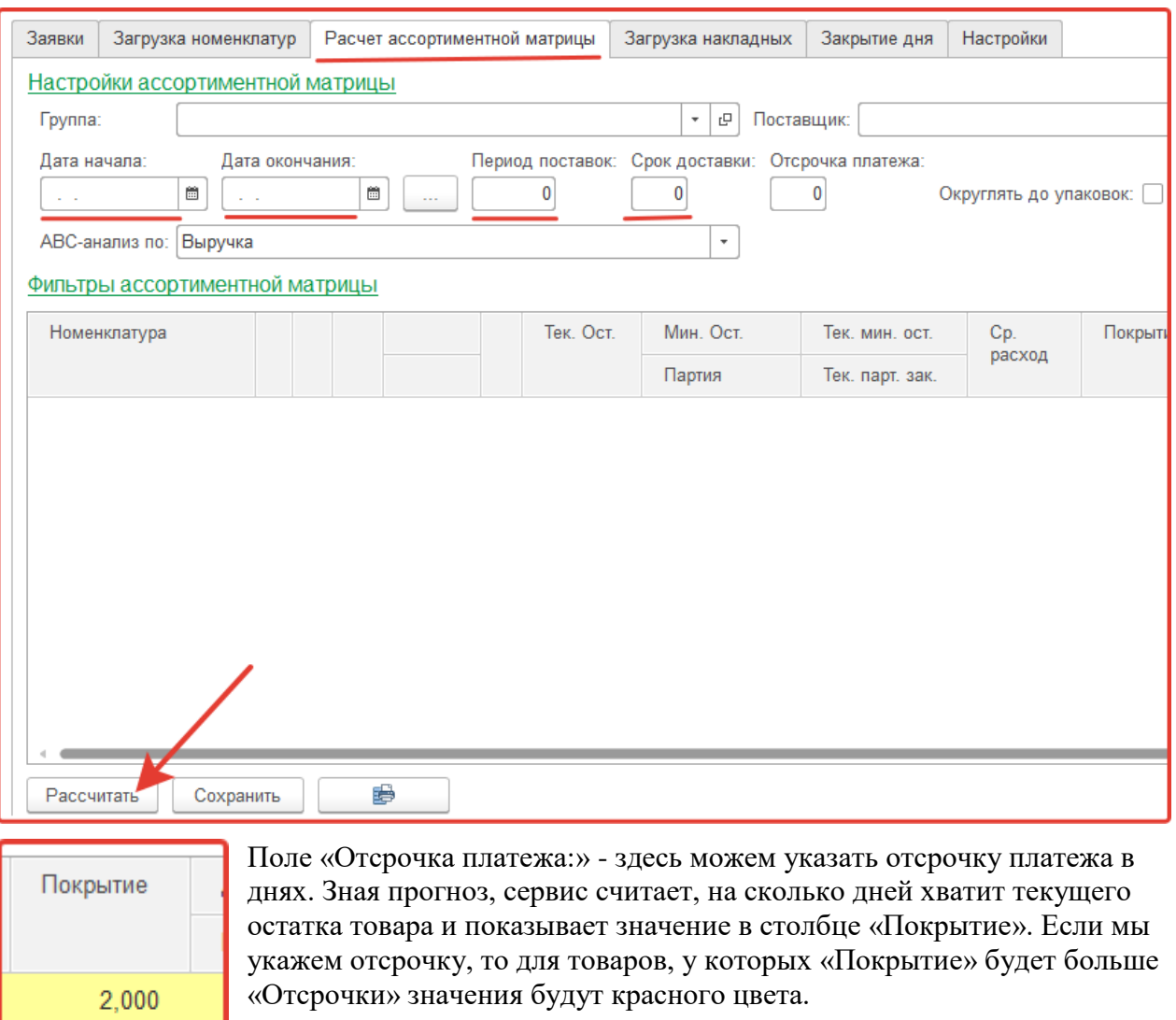

Опция «Округлять до упаковок» - если ее отметить, то при расчете значения «Мин. Ост.» и «Партия» будут округляться в большую сторону, кратно размеру упаковки, которая указана в карточке товара, вашей базы 1С.

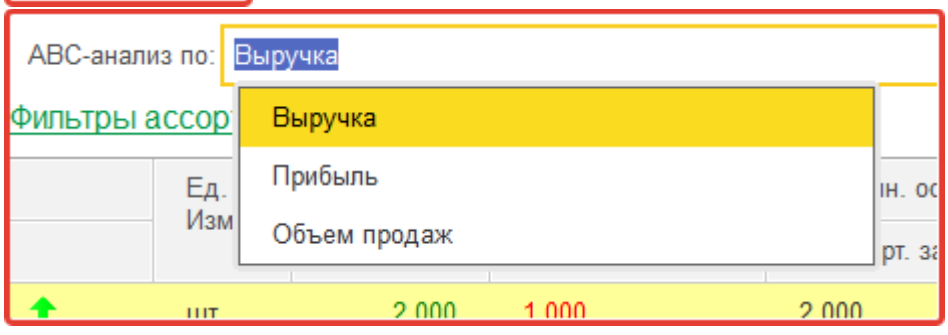

«АВС-анализ:» - для товаров из сформированного списка, проводится ABC-анализ, и каждому товару присваивается одна из категорий «А», «В», «С». Мы можем выбрать по какому критерию будет проводиться анализ: выручка, прибыль или объем продаж.

### Минимальный остаток и партия заказа

14,000

Настройка системы начинается с анализа уже существующего товарного ассортимента с целью выявить товары, которые «хорошо работают» и товары, которые необходимо вывести из ассортимента магазина.

Для дальнейшей работы системы автозаказа, необходимы данные в двух полях: «Мин. Ост.» и «Партия». Значения рассчитываются автоматически, на основании прогноза (столбец

«Ср.расход» и значений полей «Период поставки» и «Срок доставки», при необходимости рассчитанные значения можно изменить вручную, если мы не хотим автоматически формировать заявки по какой-то позиции, то задаем нулевые значения в полях «Мин. Ост.» и «Партия».

«Минимальный остаток» – Под минимальным остатком понимаем, количество товара, которого магазину должно хватить на то время, которое пройдет с момента заказа до момента, когда товар будет на полках готовый к продажам.

«Партия заказа» – количество товаров, которого должно хватить магазину до следующей запланированной поставки.

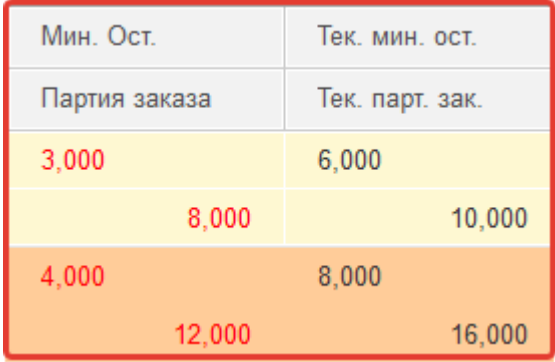

«Тек. мин. ост.» и «Тек. парт. зак.» - значения ассортиментной матрицы рассчитанные и сохраненные в прошлый раз.

Если новые значения (поля «Мин. Ост.» и «Партия») меньше предыдущих они будут красного цвета, если больше, то зеленого.

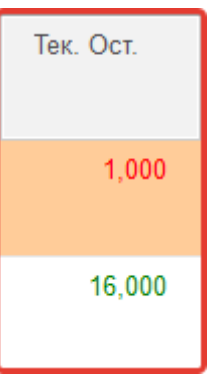

В столбце «Тек. Ост.» отображается текущий остаток товара, это актуальное значение, оно берется из базы 1С. Если текущий остаток товара меньше «Мин. Остатка», то он выводится красным цветом. Строка товара, также подкрасится красным цветом.

Система подкрашивает строку желтым цветом, если текущий остаток находится между минимальным остатком и партией заказа. Белый цвет, означает что текущий остаток больше партии заказа. Красный цвет, текущий остаток меньше значения «Мин. Ост.».

Для сохранения данных ассортиментной матрицы, необходимо нажать «Сохранить».

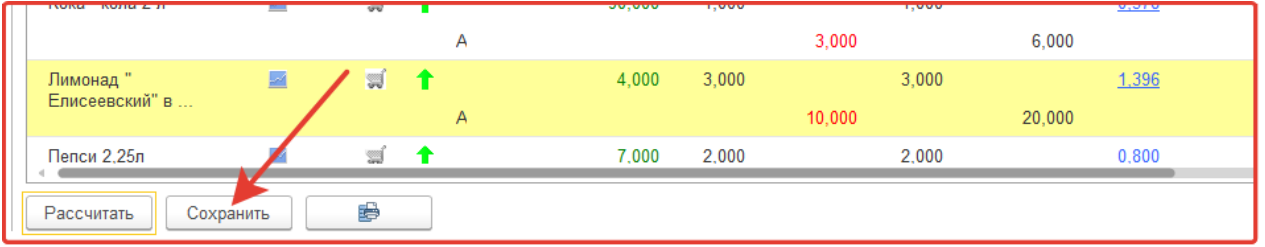

# Быстрый анализ и фильтры

Раздел «Фильтры ассортиментной матрицы» предназначен для того, чтобы из сформированного списка выбрать товары по определенным критериям.

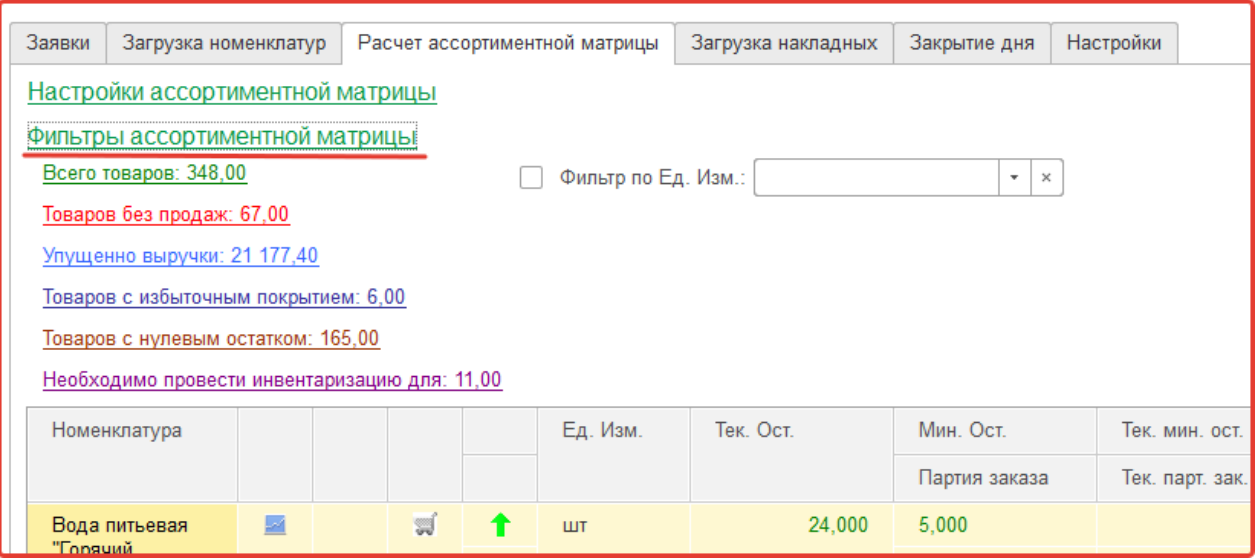

«Фильтр по единицам изменения» необходим для корректной работы индикаторов (ABC и двухфакторный анализ). При анализе используется информация о количестве продаж, такое сравнение корректно, только если сравниваются одинаковые единицы измерения. Для установки фильтра необходимо выбрать нужное значение, поставить галку и нажать на кнопку «Рассчитать».

«Товары без продаж» – фильтр, который позволяет из сформированного списка выбрать товары, по которым не было продаж за выбранный интервал времени (указывается в настройках ассортиментной матрицы), но по которым есть остатки в магазине. Цифровое значение показывает количество таких товаров в выбранной группе или по выбранному поставщику.

«Упущено выручки» – фильтр, который позволяет из сформированного списка отфильтровать товары, по которым в результате дефицита магазин недополучил выручку.

«Товары с избыточным покрытием» – фильтр отбирает из сформированного списка товары, по которым покрытие (количество дней, на которое хватит текущего запаса при текущей скорости продаж) более 100 дней.

«Товары с нулевым остатком» – фильтр выбирает товары, по которым на момент анализа нулевой остаток на складе.

# Прогнозирование спроса

Прогнозирование спроса – это процесс расчета прогноза продаж на основании статистики прошлых периодов. Чем дольше работает сервис, тем точнее система выдает прогноз. Оптимальным периодом для прогноза является год.

На основе прогноза сервис «1С-Товары» выполняет расчет планового значения среднедневных продаж («Ср. расход»). Все расчеты выполняются на сервере сервиса «1С-Товары».

В большинстве случаев нет необходимости в детальном анализе работы алгоритмов прогнозирования. Если это необходимо, при двойном клике на показатель скорости продажи (значение в поле «Ср. расход») откроется окно браузера с дополнительной информацией и графической визуализацией выполненных вычислений.

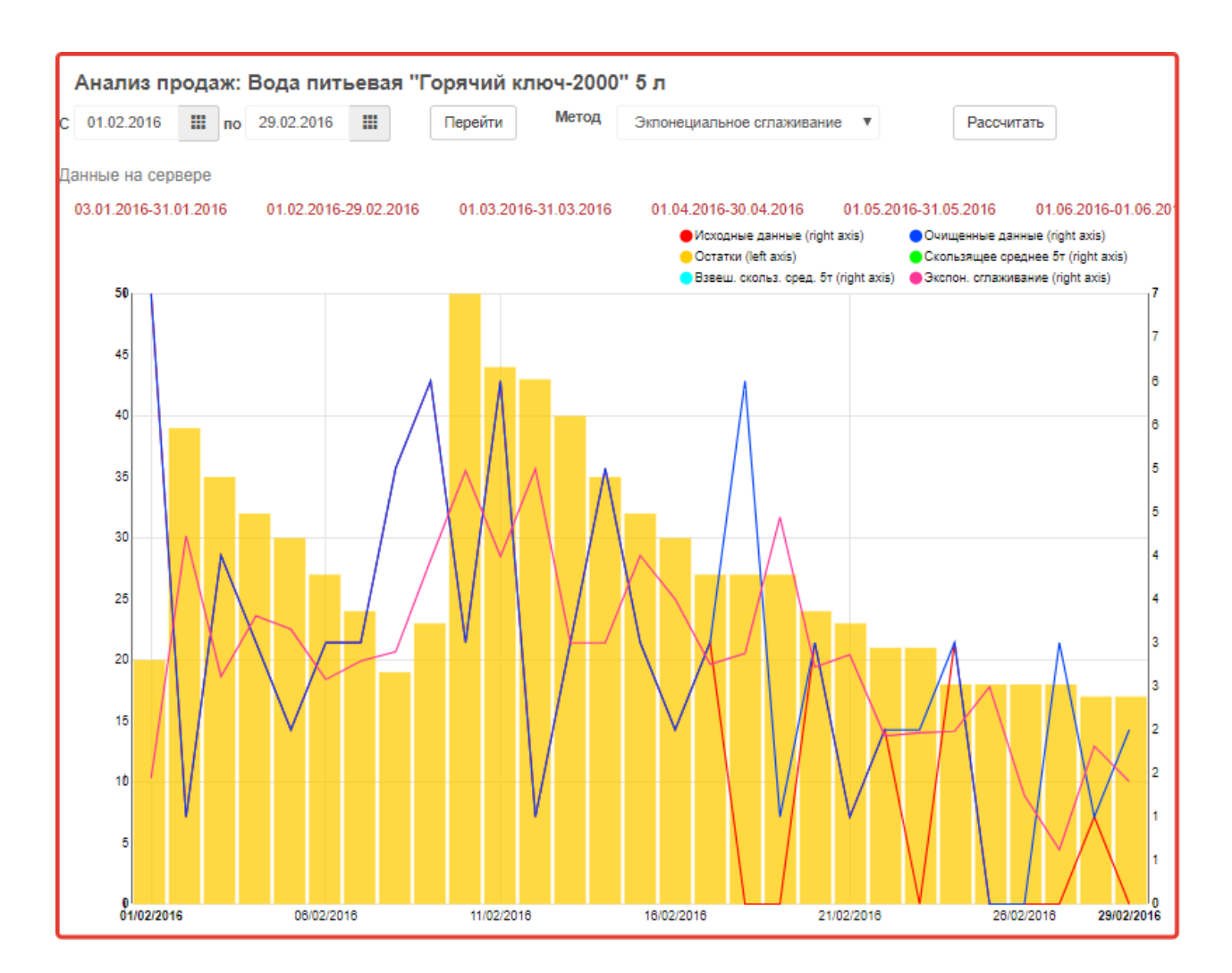

# **Анализ ассортиментной матрицы**

# Двухфакторный анализ продаж и наценки (Матрица Маркон)

Цель сервиса – повысить прибыль. Для этого следует продавать больше товаров, у которых самая большая наценка. Именно эта идея лежит в основе метода оценки по матрице Маркон.

В основе использования матрицы Маркон лежит расчет средних показателей оборота и наценки и сравнение показателей каждого из товаров относительно среднего по сформированной группе товаров. Цель метода: выявить товары, которые продаются лучше, и закупать их больше.

Для каждого товара сервис «1С-Товары» выполняет расчет относительно товаров, которые попали в выборку. Если расчет выполнялся для одного поставщика, будет анализироваться средняя по всем товарам данного поставщика. Если расчет выполнялся для товарной группы, то расчет будет выполнять по товарам всех поставщиков.

Результатом расчета являются цветные стрелочки:

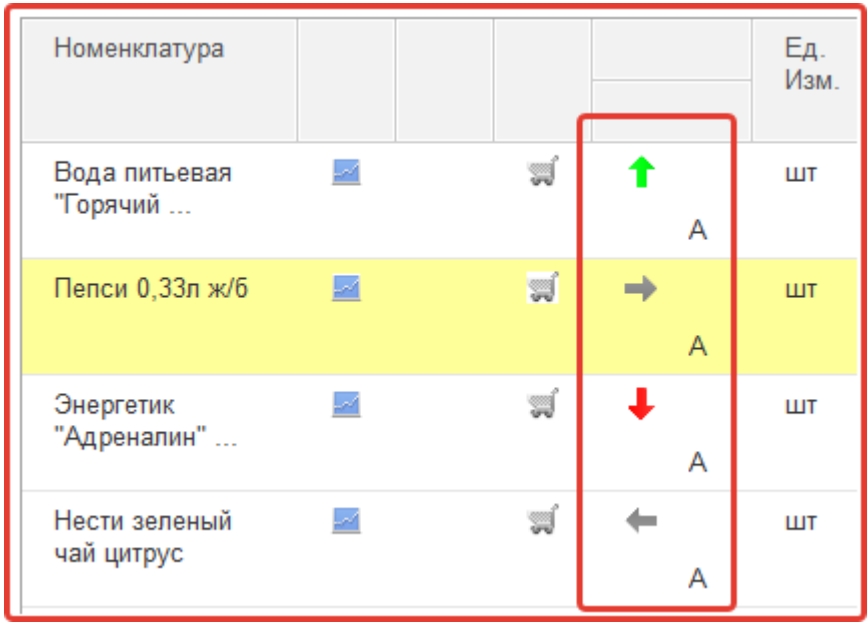

Зеленая стрелка вверх означает, что товар продается больше среднего по группе и наценка на данный товар выше средней. Товар хорошо продается, на этом товаре магазин зарабатывает.

Красная стрелка вниз означает, что товар продается ниже среднего по группе и наценка на него ниже средней. Товар плохо продается, магазин мало зарабатывает на данном товаре.

Серая стрелка вправо означает, что товара продается больше среднего, но у товара маленькая наценка. Товар делает оборот в магазине, но не приносит прибыли.

Серая стрелка влево означает, что у товара наценка выше средней, но количество продаж ниже среднего значения. На товаре магазин зарабатывает, но товар мало продается.

При двойном клике на стрелочку можно получить детальную информацию о рассчитанных показателях:

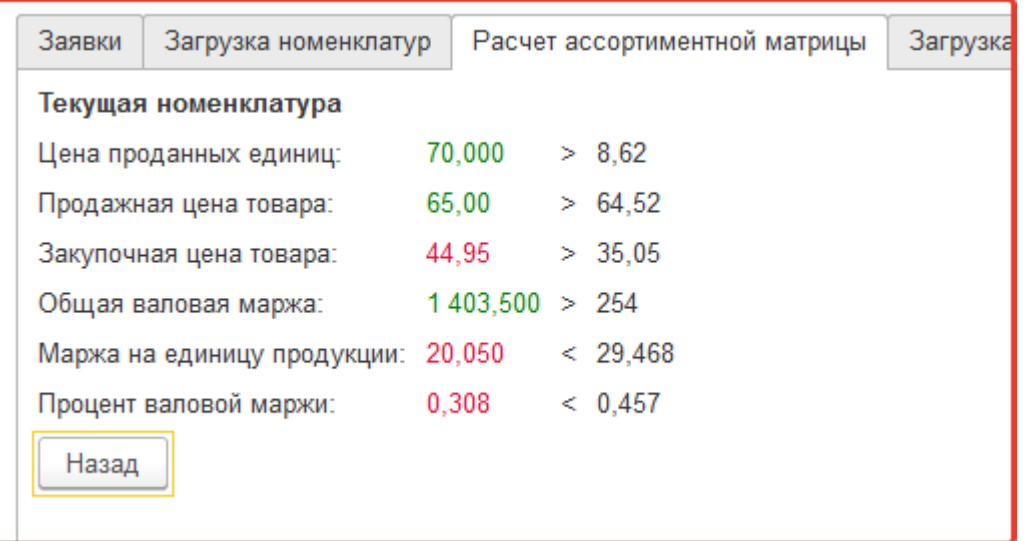

Обратите внимание, что анализ по матрице Маркон не выполняет никаких действий в системе, это рекомендации к дальнейшим действиям. В результате анализа может быть принято решение об увеличении объемов заказа товара или об уменьшении, об увеличении или об уменьшении наценки.

# АБС-анализ

В основе ABC-анализа лежит принцип классификации товаров по степени их важности для компании. Анализ может выполняться по различным параметрам – выручка, наценка, оборот.

АВС-анализ позволяет определить рейтинг товаров по указанному критерию и выявить ту часть ассортимента, которая обеспечивает наибольшее влияние на выбранный показатель.

В основе ABC-анализа лежит принцип Парето: 20 % всех товаров дают 80 % оборота. Одна из основных идей анализа заключается в том, что контроль 20 % позиций позволяет на 80 % контролировать выручку.

ABC-анализ — разделение товарных запасов на три категории:

А — наиболее ценные, 20 % товаров; 80 % продаж

- В промежуточные, 30 % товаров; 15 % продаж
- С наименее ценные, 50 % товаров; 5 % продаж

Модуль анализа товарного ассортимента рассчитывает и указывает категории для каждого наименования товаров в сформированном списке, при расчете ассортиментной матрицы. Результатом расчета является выставление буквенного идентификатора напротив наименования товаров.

Группа А – очень важные товары, которые всегда должны присутствовать в ассортименте. Если в качестве параметра в анализе использовался объем продаж, то в данную группу входят лидеры продаж по количеству. Если в качестве параметра в анализе использовалась торговая наценка, то в эту группу входят наиболее прибыльные товары.

Группа В – товары средней степени важности.

Группа С – наименее важные товары, это претенденты на исключение из ассортимента и товары-новинки.

Обратите внимание, что АВС-анализ не выполняет никаких изменений в системе и служит информационным индикатором. Для внесения изменений в работу системы необходимо поправить значения минимального остатка и партии заказа.

# Графический анализ

Модуль «1С-Товары» позволяет представить графически динамику изменения остатков товаров, продаж и поступления.

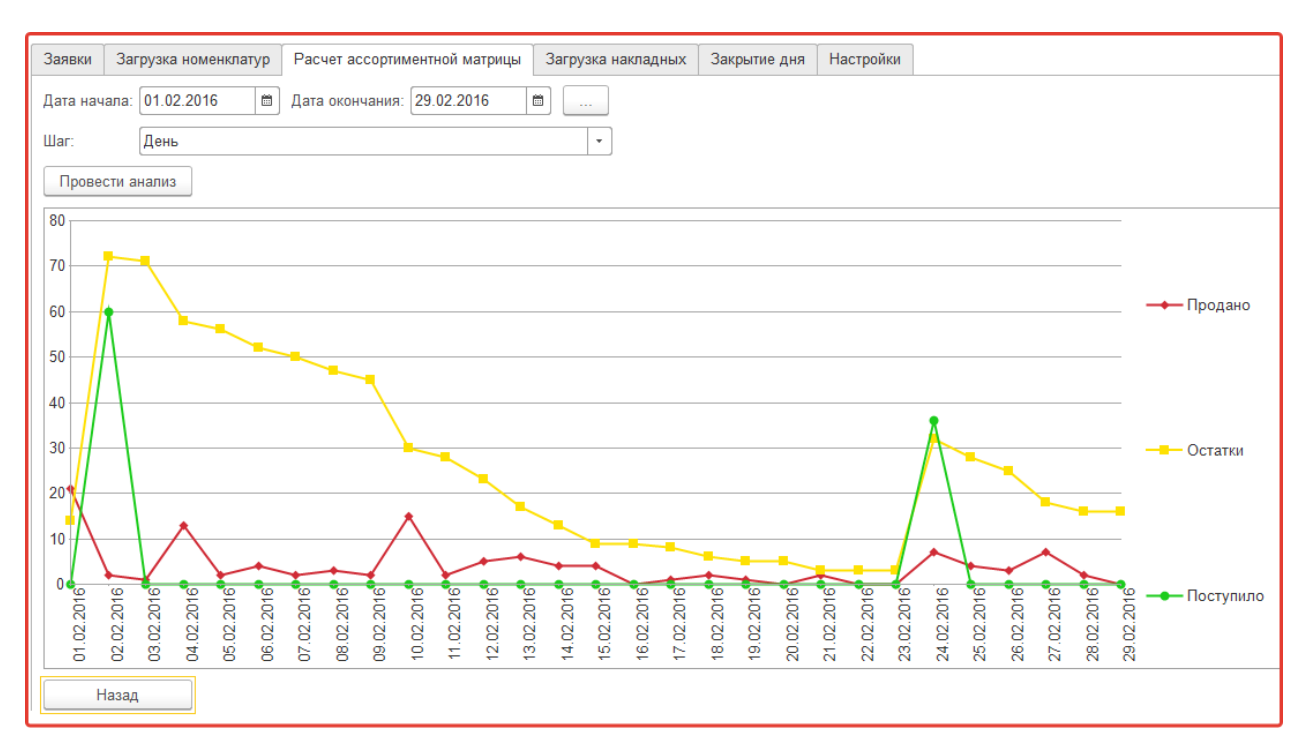

Модуль позволяет указать, с каким периодом выводить отчеты – день, неделя или месяц.

# **Закрытие смены**

Закрытие смены – это действие, которое необходимо выполнить после формирования Z-Отчета и закрытия кассовой смены в программе.

Операция закрытия смены запускает процесс анализа изменения в спросе и пересчет ключевых показателей для работы системы аналитики магазина.

Закрытие смены возможно в ручном и автоматическом режиме.

Для настройки закрытия в автоматическом режиме обратитесь к обслуживающему вас партнеру либо на линию консультаций сервиса «1С-Товары» (по условиям договора услуга может быть платной).

Для ручного закрытия смены перейдите на закладку «Анализ магазина» в качестве интервала укажите текущий день и нажмите на кнопку «Выгрузить данные за период».

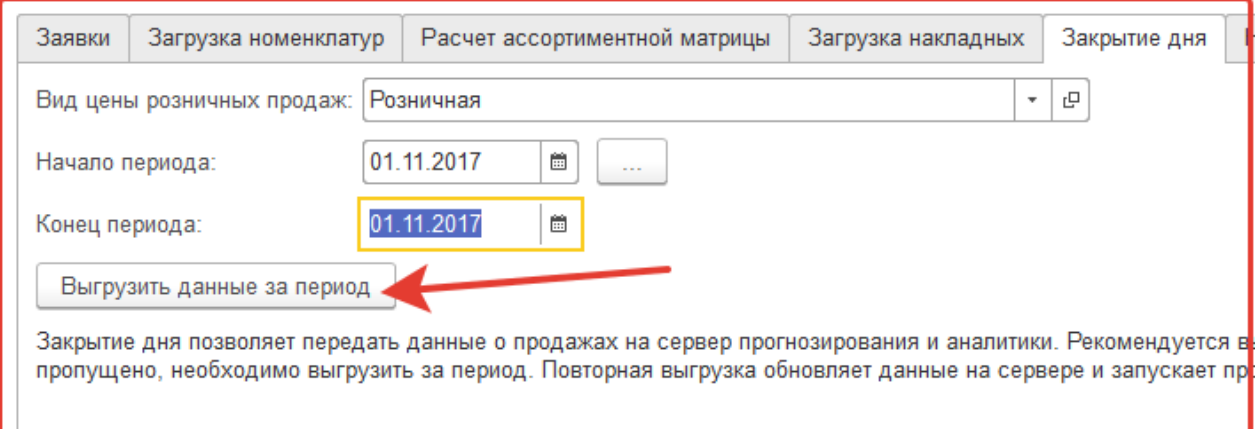

# **Заявка поставщику**

Для подготовки и отправки заявки необходимо перейти на закладку «Заявки».

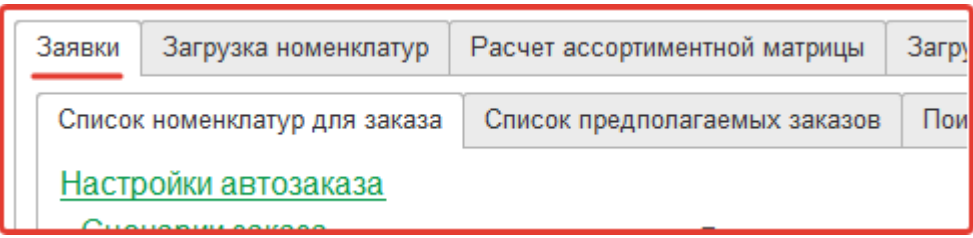

Система автоматического заказа использует настройки ассортиментной матрицы (список товаров, минимальный остаток и партию заказа).

Отправка заявки состоит из двух шагов:

- формирование списка товаров, которые нужно заказать,
- отправка заказов поставщикам.

### Формирование списка потребностей

Закладка «Список номенклатур для заказа» предназначена для подготовки списка товаров, которые необходимо заказать, и расчета количества товаров в заказе.

В разделе «Настройки автозаказа» выбираем сценарий заказа.

Для расчета количества товаров в заявке сервис предоставляет возможность использовать 3 сценария:

Заказ товара партиями – в список попадут товары, у которых текущий остаток меньше минимального остатка в ассортиментной матрице, количество товара в заказе будет равно партии заказа также указанной в ассортиментной матрице;

● Поддержка запаса в магазине – в список попадут товары, у которых текущий остаток меньше партии заказа, количество товара в заказе будет равно разнице между партией заказа и текущим остатком;

● Формирование запаса на период – в список попадут товары, запаса которых не хватит на указанный период, количество товара в заказе будет вычисляться так, чтобы хватило на указанный период с учетом текущих остатков.

Если необходимо сформировать список потребностей по всем товарам, оставляем поле «Группа для заказа» пустым. В случае если формируем список потребностей по какой-то группе товаров из вашей базы, выбираем нужную группу.

Опция «Учитывать товары в пути», если её указать, то при формировании списка потребностей, количество товаров, которые мы заказали ранее, будет учитываться так, словно они уже в магазине. Сервис будет считать, что текущий остаток по товарам равен фактическому остатку плюс товары в пути.

Сделав необходимые настройки, нажимаем кнопку «Сформировать заявки».

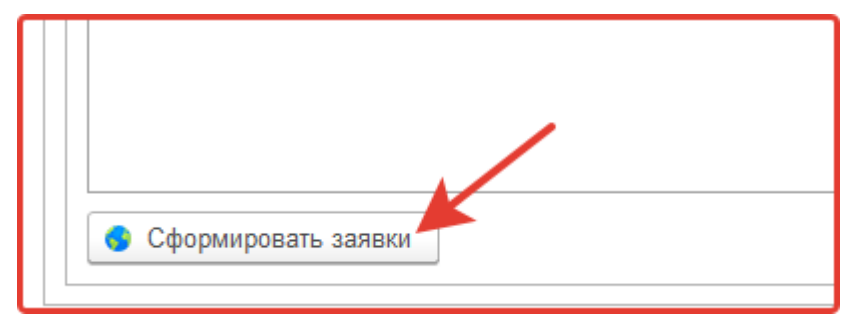

Сервис сформирует список товаров, для которых необходимо осуществить заказ. Если в список попали товары, которые мы не планируем сейчас заказывать, их можно удалить из списка, выделив нужные строки и нажав клавишу «Delete».

После формирования списка товаров, переходим на закладку «Список предполагаемых заказов».

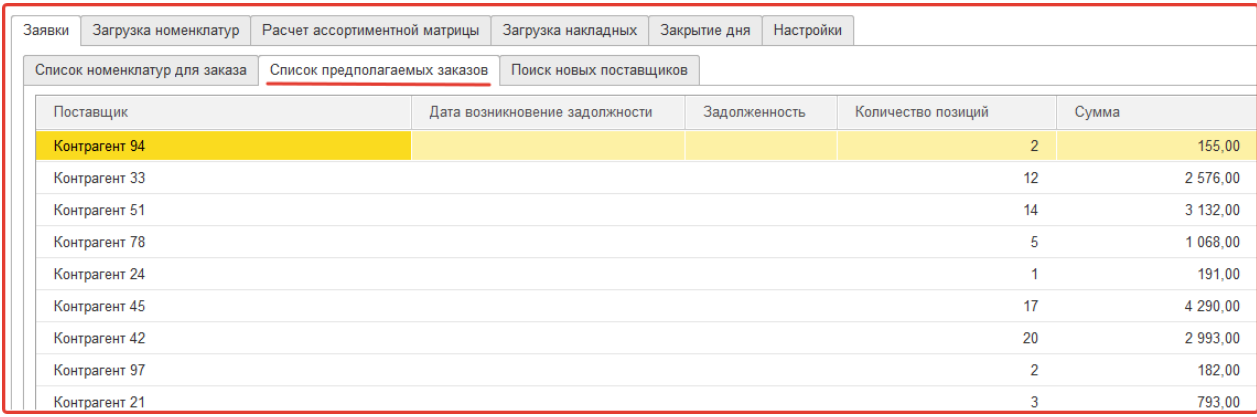

### Отправка заказов поставщикам

На закладке «Список предполагаемых заказов» будет представлен список поставщиков у которых приобретались товары из списка потребностей, сформированного на закладке «Список номенклатур для заказа». Распределение происходит по данным прошлых закупок. Список поставщиков – это список из базы данных магазина.

Если товар закупался у нескольких поставщиков, он войдет одновременно в несколько заявок.

Для формирования заявки необходимо выбрать поставщика, двойным кликом мышки, или выделив и нажав «Enter».

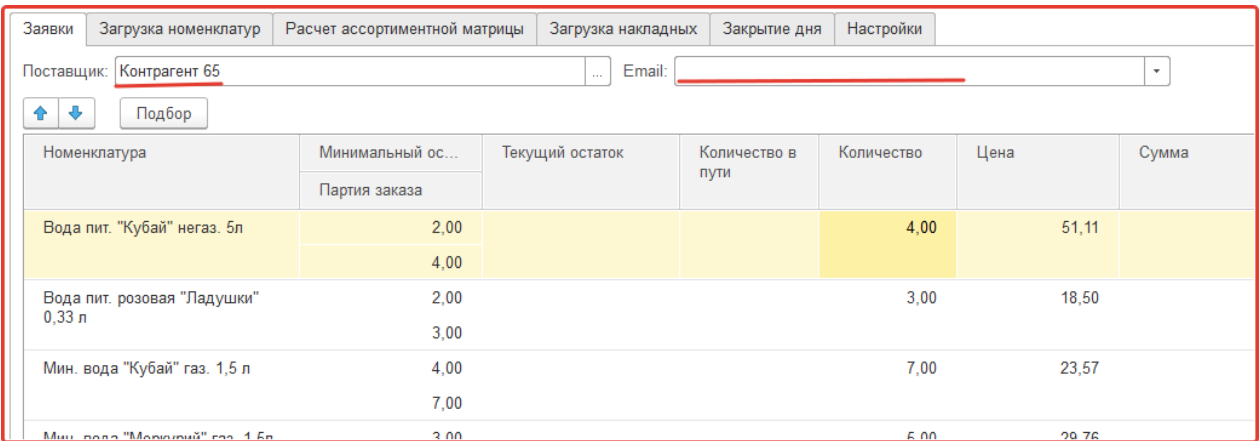

В открывшейся форме, мы увидим список товаров, которые сервис предлагает заказать у выбранного поставщика. В соответствующих полях будут отображены: значения минимального остатка и партии заказа из ассортиментной матрицы, текущий остаток, количество товара в пути (ранее заказанного), количество товара, предлагаемого к заказу, последняя цена по которой приобретали товар у выбранного поставщика, и предполагаемая суммарная цена товара. В поле «Итого» указана общая стоимость заказа.

Список товаров к заказу, можно редактировать, удалять товары, менять количество товара в заказе. Также, если есть необходимость можно добавить товары в заказ вручную, для этого необходимо нажать кнопку «Подбор».

Чтобы скрыть форму добавление номенклатуры в заявку, необходимо еще раз нажать на кнопку «Подбор».

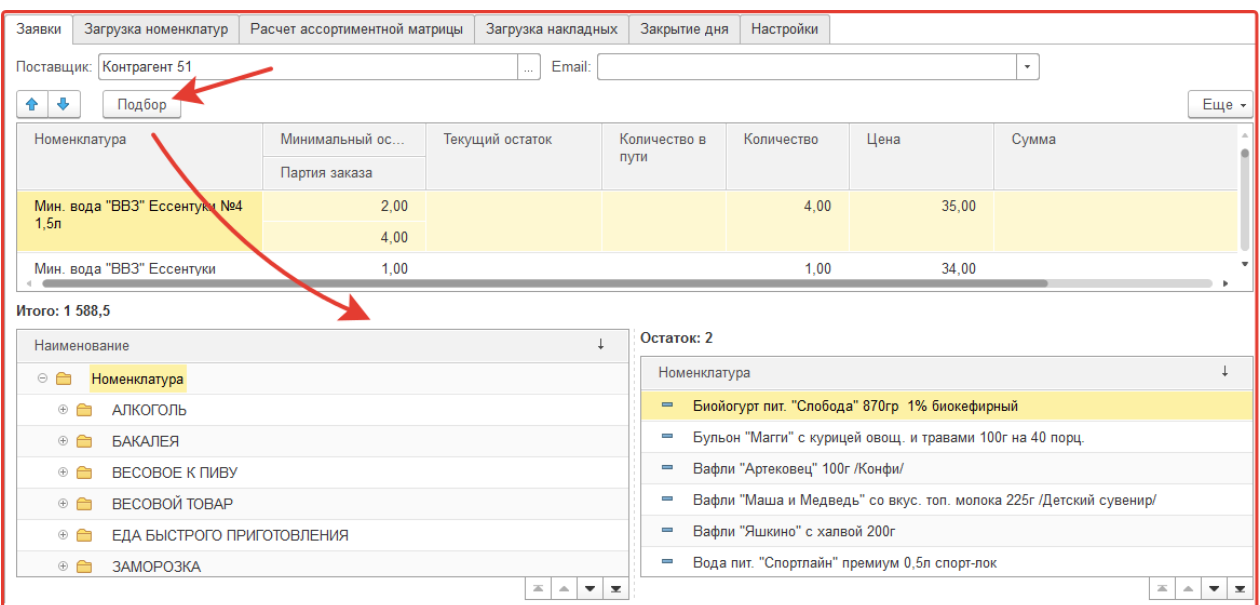

Для отправки сформированной заявки поставщику необходимо нажать на кнопку «Отправить».

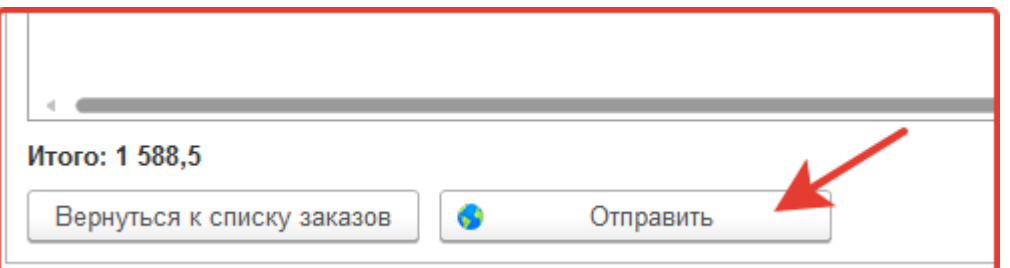

Если заполнено поле «Email:» заявка придет поставщику на указанную почту, даже если он не пользуется сервисом.

Если поставщик подключен к сервису «1С-Товары», он сможет загрузить заявку в свою обработку и сохранить в учетную систему. Также он может просматривать заявки в своем личном кабинете на портале сервиса.

#### Отправка заявок в ручном режиме

Для формирования произвольной заявки поставщику предназначена кнопка «Создать заявку самостоятельно» на закладке «Список предполагаемых заказов».

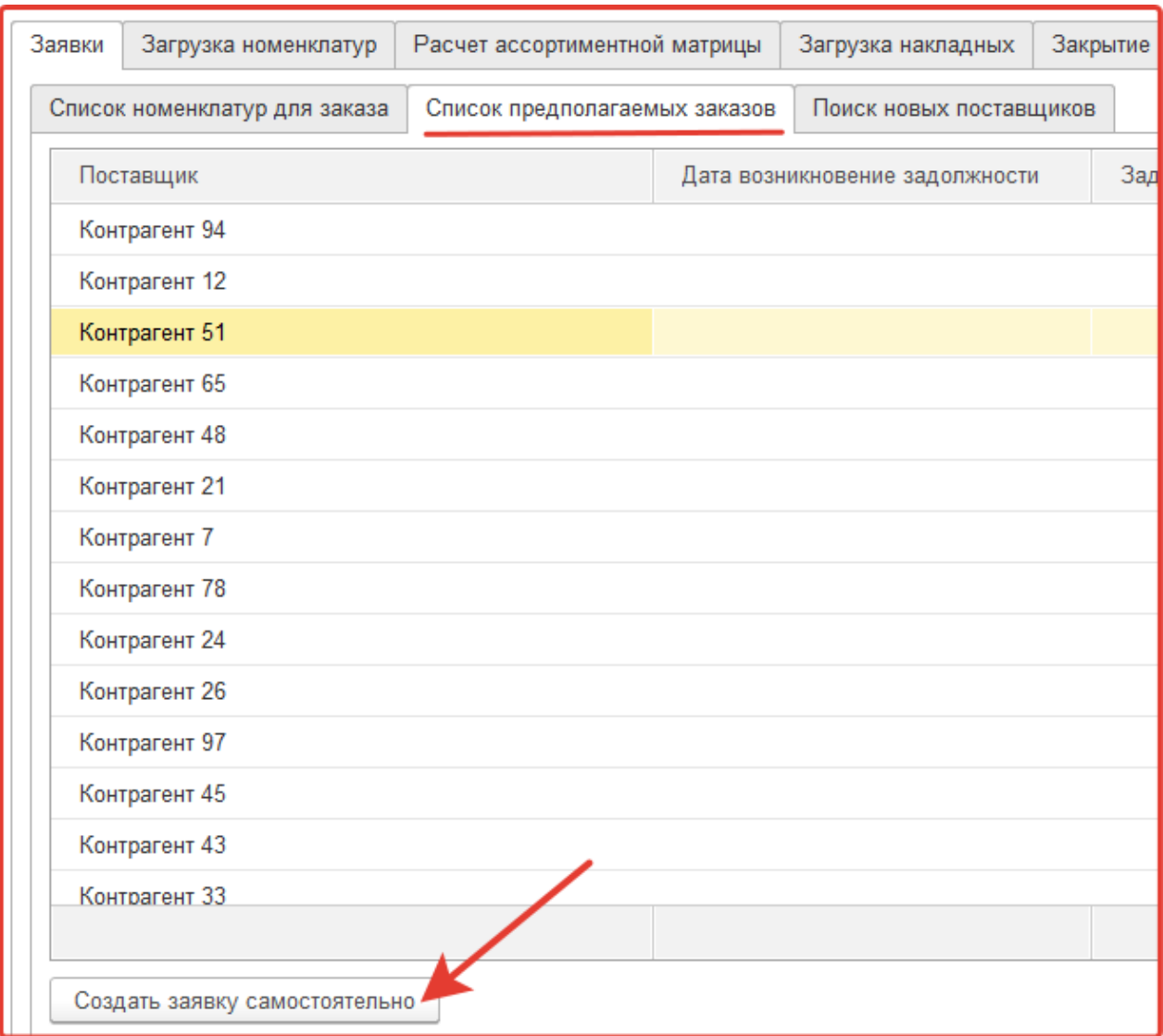

#### В появившейся форме выбрать поставщика, и сформировать список товаров к заказу.

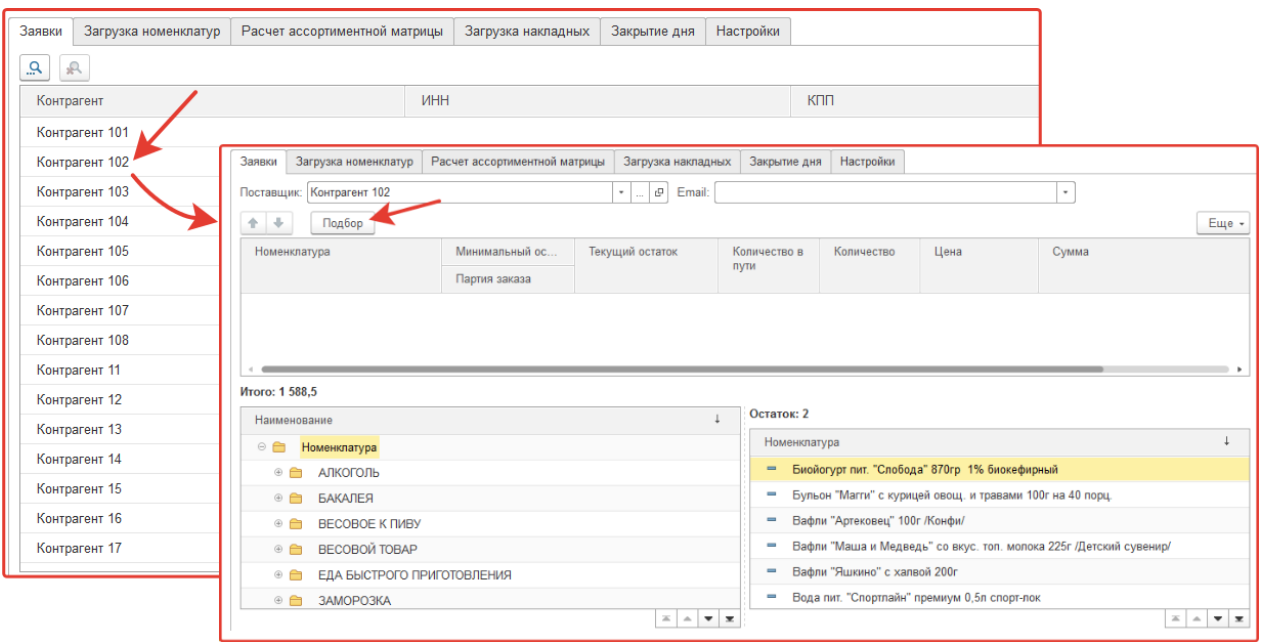

Добавить товары в заявку можно нажав на кнопку «Подбор». Двойной клик на наименовании товара добавит его в заявку. После добавления товара в заявку, чтобы скрыть форму добавления необходимо еще раз нажать на кнопку «Подбор».

Для отправки сформированной заявки поставщику необходимо нажать на кнопку «Отправить».

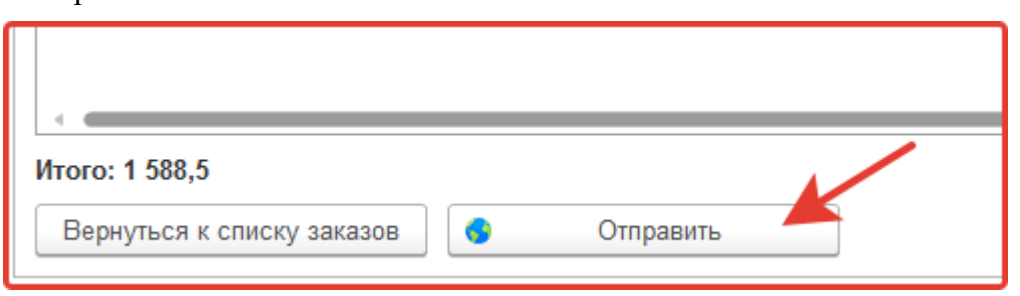

Если заполнено поле «Email:» заявка придет поставщику на указанную почту, даже если он не пользуется сервисом.

Если поставщик подключен к сервису «1С-Товары», он сможет загрузить заявку в свою обработку и сохранить в учетную систему. Также он может просматривать заявки в своем личном кабинете на портале сервиса.

# **Интернет-каталог товаров сервиса 1С-Товары**

Услуга сервиса 1С-Товары, предоставляемая бесплатно на один год, позволяет загружать карточки товаров со штрихкодами в базу магазина. Есть ограничение в 6 000 скачанных карточек (для пользователей с лицензией «Автозаказ» или «Аналитика» — это ограничение увеличено до 20 000).

Вы можете воспользоваться сервисом для загрузки каталога, это позволит вам:

- не набирать наименования товаров вручную,
- не вводить штрихкоды.

Сервис «1С-Товары» предоставляет несколько способов загрузки:

- по штрихкодам;
- по группам (категориям товаров);
- по бренду;
- по поставщику.

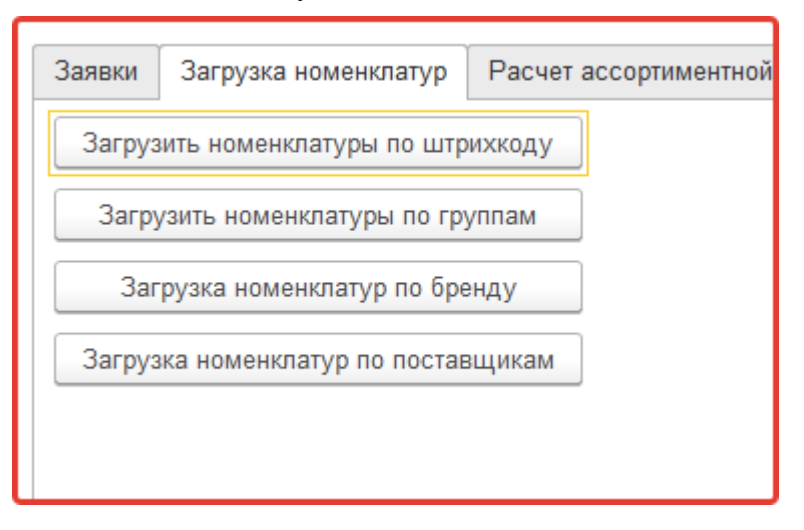

#### Загрузка номенклатуры по штрихкоду

Загрузка по штрихкоду чаще всего используется при запуске программы в уже работающем магазине. Такая загрузка позволяет, собрав образцы товаров с полок, добавлять их в базу, сканируя штрихкоды.

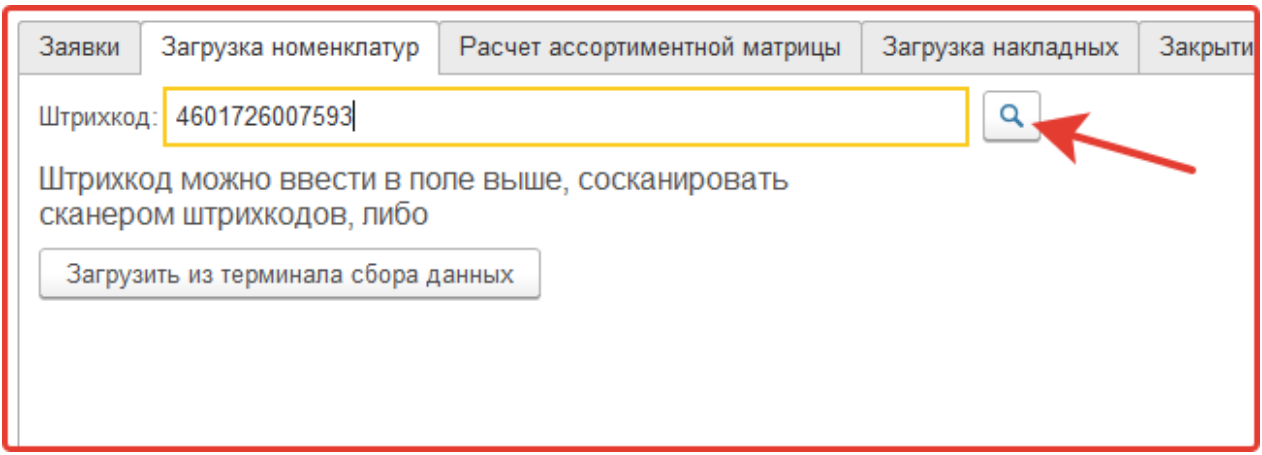

#### Если товар найден в каталоге, сервис показывает известную информацию о товаре.

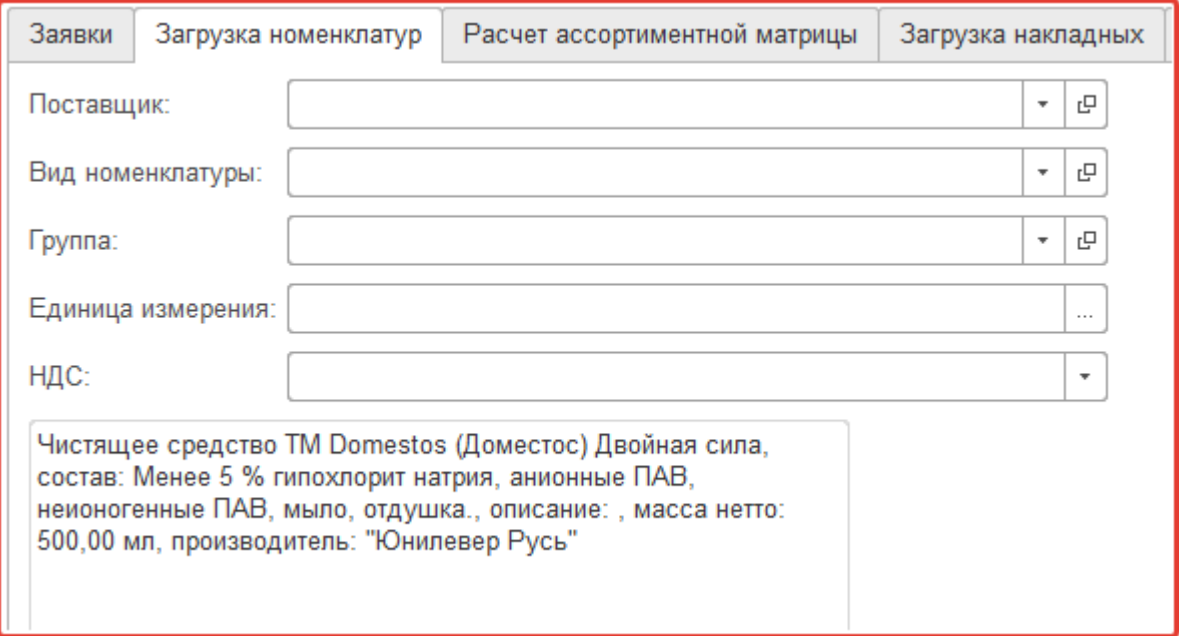

Для сохранения товара в справочник необходимо указать дополнительные реквизиты:

«Поставщик» – поставщик товара по умолчанию (на этом этапе необязательное поле).

«Вид номенклатуры» – обязательный реквизит.

«Группа» – папка в справочнике товаров магазина, в которой будет сохранен товар. Мы очень рекомендуем создавать структуру папок по аналогии с секциями (холодильник, стеллаж, витрина). Это потребуется в дальнейшем для настройки аналитики и сравнительного анализа товаров.

Ошибкой будет создавать папки по наименованию поставщиков. Такое деление товаров не позволит провести сравнительный анализ схожих товаров разных поставщиков.

«НДС» – ставка НДС для данного товара.

Для добавления товара в справочник необходимо нажать на кнопку «Сохранить».

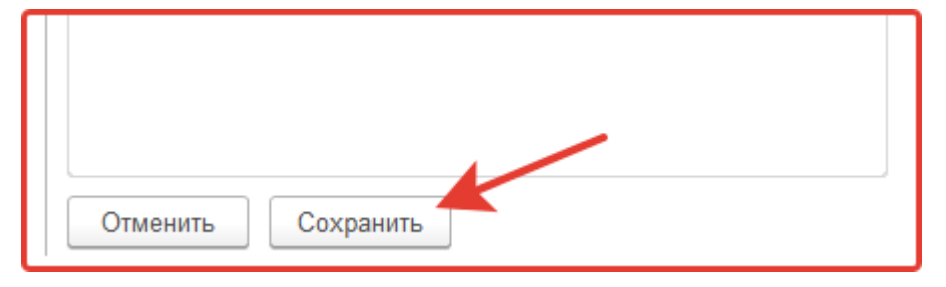

# Загрузка по группам (классификатору)

Интернет-каталог товаров «1С-Товары» использует в работе авторский классификатор товаров. Товары в каталоге распределены по отделам, секциям и витринам условного магазина. После получения классификатора он отображается в модуле в виде дерева. Для загрузки карточек товаров необходимо выбрать нужную вам группу товаров.

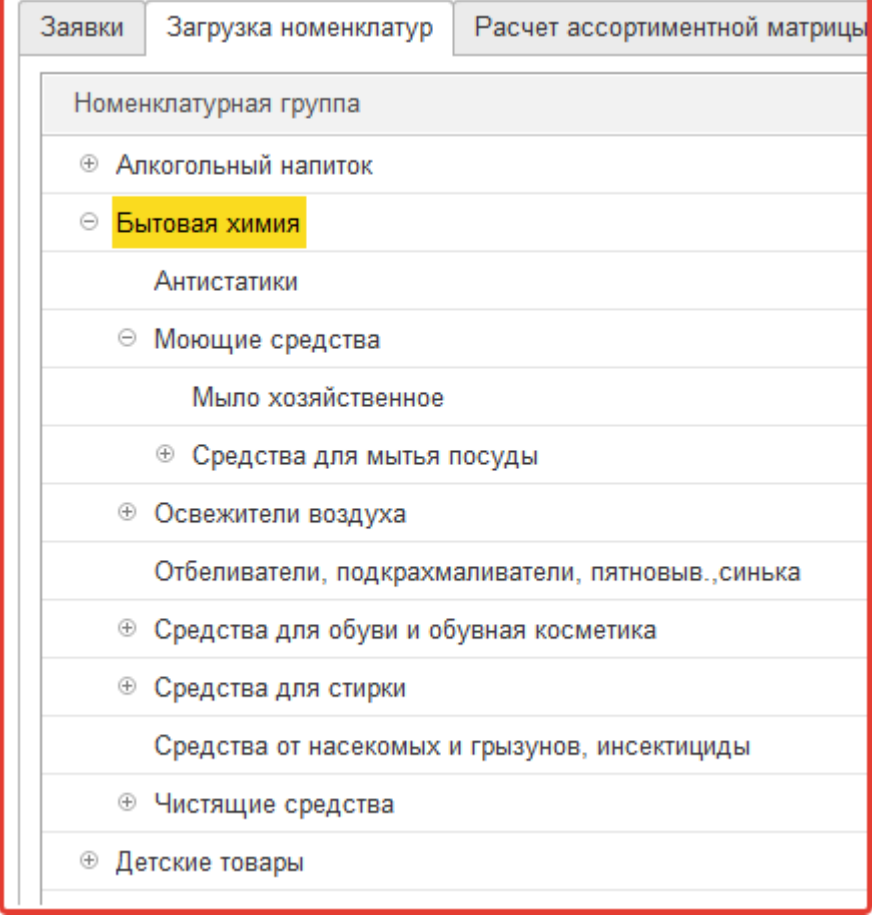

Группа открывается двойным кликом или при нажатии клавиши «Enter», если в ней есть карточки товаров, то они загрузятся в обработку в виде списка, отметив нужные карточки, и указав дополнительные реквизиты в шапке формы, можно сохранить их в базу. Если для отдельных товаров нужны значения, отличные от общих, их можно указать в строке товара.

Группы в каталоге могут содержать как карточки товаров, так и вложенные группы, перед такими группами стоит знак  $\oplus$ , при нажатии на него мы увидим список вложенных групп.

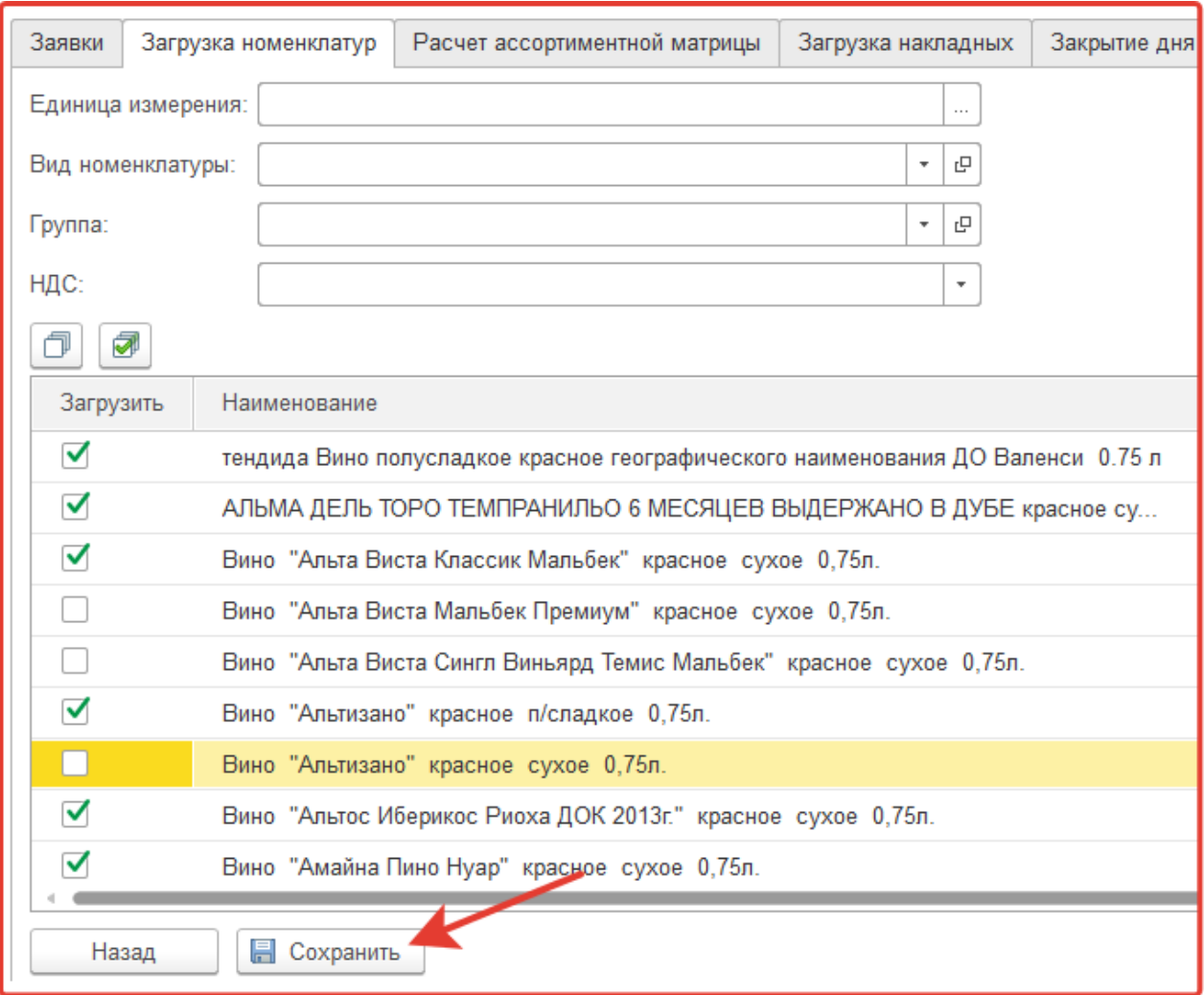

При загрузке по группам, следует учесть, что карточки сформированы в группах до 500 шт. И не зависимо от того, сохранили скачанные карточки в базу или нет, число загруженных карточек вычитается из предоставленного лимита.

# Загрузка по бренду

Загрузка по бренду позволяет выбрать из каталога товаров карточки одного бренда.

При нажатии на кнопку «Загрузка номенклатур по бренду» модуль получит с сервера список доступных названий брендов.

Выберите нужный бренд, после этого модуль покажет, в каких разделах каталога есть товары. Действия по получению списка товаров и сохранению в базу, аналогичны действиям при загрузке по группам.

### Загрузка по поставщику

При нажатии на кнопку «Поиск поставщиков» модуль получает список поставщиков, которые опубликовали свои прайсы в сервисе. Поиск осуществляется в пределах региона, регион определяется по первым двум символам ИНН.

Сервис поиска по поставщику работает при подключенных опциях «Управление ассортиментом» или «Аналитика розничного магазина».

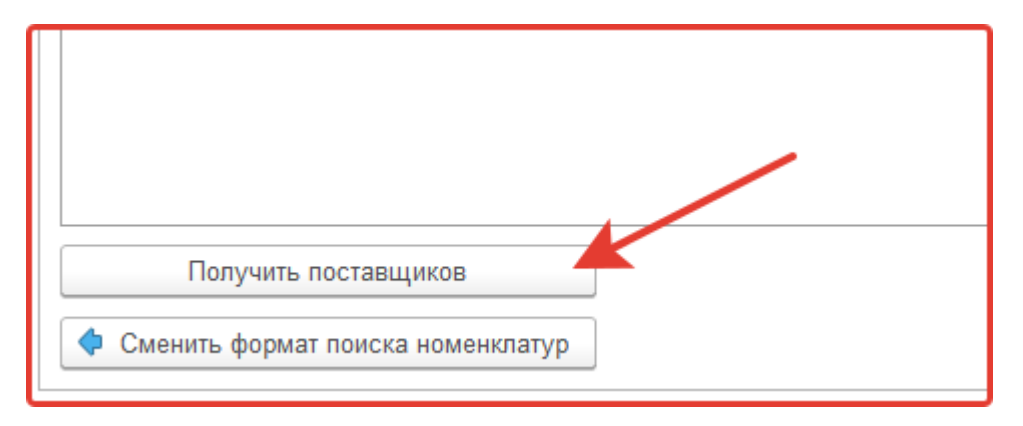

Выбрав поставщика, модуль показывает, в каких категориях у этого поставщика есть карточки товаров, доступные для загрузки.

Для получения списка товаров необходимо выбрать одну категорию. В появившемся списке, можно отметить нужные карточки товаров.

Для сохранения в справочник магазина следует указать дополнительные реквизиты. Модуль позволяет указать значения для всех карточек в шапке. Если для отдельных товаров нужны значения, отличные от общих, их можно указать в строке товара.

При загрузке товаров по поставщику обновляется закупочная цена для товаров, если поставщик предоставил цены.